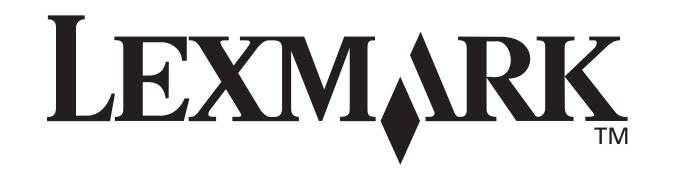

# **Z25, Z35 Color Jetprinter™**

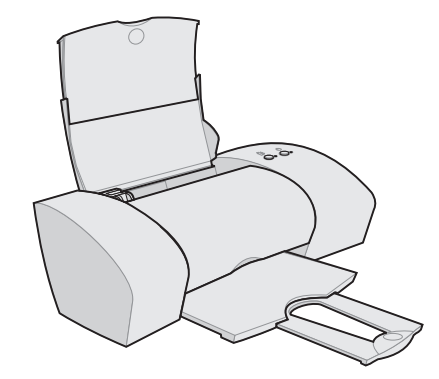

<span id="page-0-0"></span>从安装到打印

**Windows 98Windows MeWindows 2000Windows XP**  $M$ ac OS 8.6-9.2 $($  英文版  $)/M$ ac OS X 10.0.3-10.1 $($  英文版  $)/M$ 

**2002 1**

**[www.lexmark.com](http://www.lexmark.com )**

#### **Safety information**

- Use only the Lexmark power supply provided with this product or an authorized Lexmark replacement power supply.
- Connect the power cord to an electrical outlet that is near the product and easily accessible.
- Refer service or repairs, other than those described in the manual, to a professional service person.

### <span id="page-1-0"></span>安全信息

- 请只使用随同此产品提供的 Lexmark 电源, 或者使用其他 经过认定的 Lexmark 电源作为替代。
- 电源线要连接在距离打印机尽量近的电源插座上, 以便于 使用。
- 如果需要服务或维修, 除参考操作说明书以外, 也可以向 专业的服务人员请教。

#### <span id="page-1-1"></span>European Community (EC) directives conformity

This product is in conformity with the protection requirements of EC Council directives 89/336/EEC and 73/23/EEC on the approximation and harmonization of the laws of the Member States relating to electromagnetic compatibility and safety of electrical equipment designed for use within certain voltage **limits** 

A declaration of conformity with the requirements of the directives has been signed by the Director of Manufacturing and Technical Support, Lexmark International, S.A., Boigny, France.

This product satisfies the Class B limits of EN 55022 and safety requirements of EN 60950.

#### **ENERGY STAR**

The EPA ENERGY STAR Office Equipment program is a partnership effort with office equipment manufacturers to promote the introduction of energy-efficient products and to reduce air pollution caused by power generation.

Companies participating in this program introduce products that power down when they are not being used. This feature will cut the energy used by up to 50 percent. Lexmark is proud to be a participant in this program.

As an ENERGY STAR Partner. Lexmark International. Inc. has determined that this product meets the ENERGY STAR guidelines for energy efficiency.

### <span id="page-1-4"></span>能源之星

- EPA 能源之星是与计算机制造厂商合作开发的计算机程序。 它可以提供节能产品的更详细的介绍,并且减少由于能源引 起的空气污染。
- 参与这项程序开发的公司提出: 个人计算机, 打印机, 显示 器, 或传真机等设备在不使用的时候应该降低能源消耗。这 项措施可以节约能源约50%。Lexmark 是此程序的参与者, 对此我们感到非常自豪。

作为能源之星的合作伙伴之一, Lexmark International. Inc. 可以确信此产品在节能方面完全符合能源之星的指导方针。

### <span id="page-1-3"></span>Japanese VCCI 通告

```
。<br>この装置は、情報犯理装置等電波障害自主規制協議会(VCCI)の基準
ーにの家族は、事務制度家員の業務の中日も及前の実施を、そして「ノース」に基づくクラスは台湾投資資産です。この発電がラジオやテンピジョン受信機に遊技して、このまでは、この発電がラジオやテンピジョン受信機に遊技して<br>そ日的としていますが、この装置がラジオやテンピジョン受信機に遊技して<br>使用されるとはってあしい取り扱いをして下さい。
```
#### <span id="page-1-5"></span>The United Kingdom Telecommunications Act 1984

This apparatus is approved under the approval number NS/ G/1234/J/100003 for the indirect connections to the public telecommunications systems in the United Kingdom.

#### <span id="page-1-2"></span>**Industry Canada compliance statement**

This Class B digital apparatus meets all requirements of the Canadian Interference-Causing Equipment Regulations.

#### Avis de conformité aux normes d'Industrie Canada

Cet appareil numérique de la classe B respecte toutes les exigences du Règlement sur le matériel brouilleur du Canada

## 目录

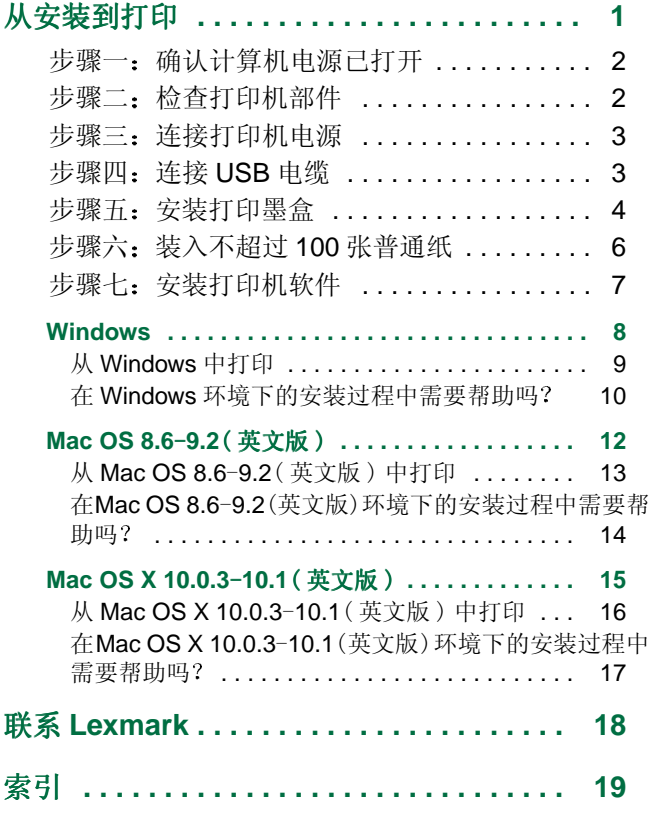

## <span id="page-2-0"></span>从安装到打印

本手册将针对 Windows 98, Windows Me, Windows 2000, Windows XP, Mac OS 8.6-9.2, 和 Mac OS X 10.0.3-10.1 等操作系统 (Lexmark 只为您提供 Mac OS 操作系统下的英 文打印机驱动程序, 同时建议您使用英文版的 Mac OS 操作 系统),一步一步地指导您从安装到打印第一份文档的整个 讨程。

为了讲行安装, 您需要做好以下准备:

- <span id="page-2-1"></span>• 一台带有光盘驱动器和 USB 端口的计算机
- <span id="page-2-2"></span>• 一根另外单独购买的 USB 电缆 (例如 Lexmark P/N  $12A2405$
- Letter 或 A4 尺寸的纸张

### 在您安装打印机的过程中,如果需要更多的帮助,请参阅:

- 第10页: Windows 98/Me/2000 或 Windows XP
- 第14页: Mac OS 8.6-9.2 (英文版)
- 第17页: Mac OS X 10.0.3-10.1 (英文版)

有关如何通过 Lexmark 网络适配器将您的打印机连接到网络 中的帮助信息, 请参阅随同您的 Lexmark 网络适配器一起的 安装说明文档。

<span id="page-3-0"></span>步骤一: 确认计算机电源已打开

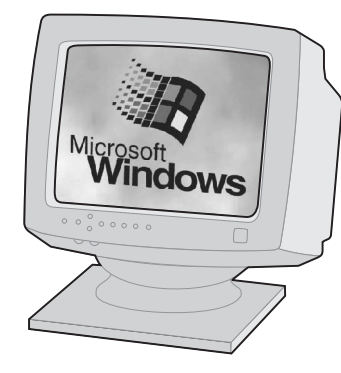

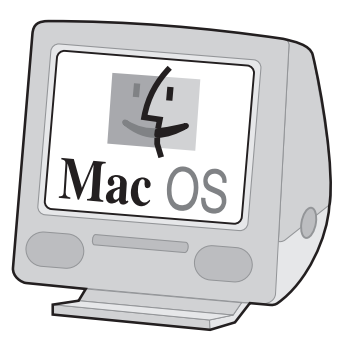

**Windows 98 Windows Me** Windows 2000 **Windows XP** 

### Mac OS 8.6-9.2 (英文版) Mac OS X 10.0.3-10.1 (英文版)

## <span id="page-3-2"></span><span id="page-3-1"></span>步骤二: 检查打印机部件

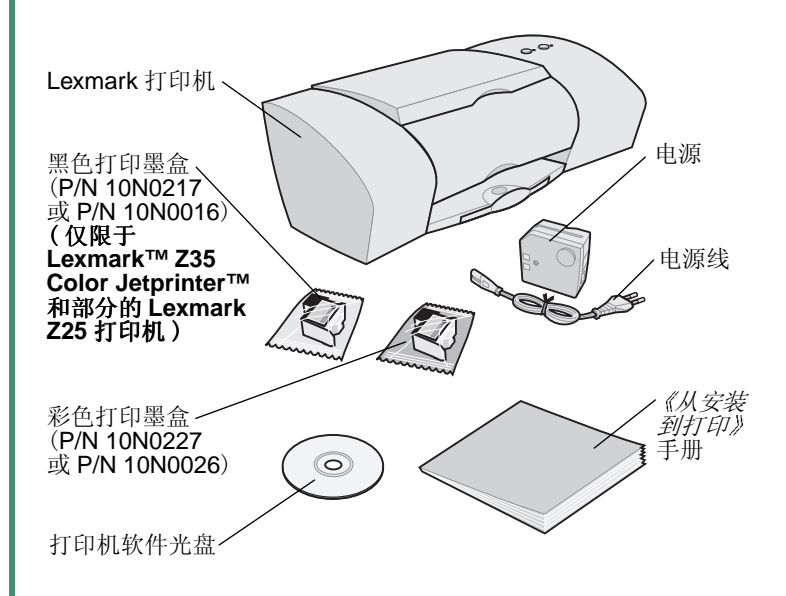

如果打印机部件不齐全,请与 Lexmark 联系。 (请参阅第18页)

### <span id="page-4-3"></span>从安装到打印

坟様

<span id="page-4-5"></span><span id="page-4-0"></span>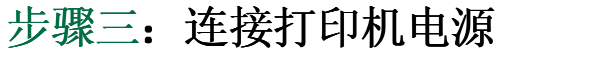

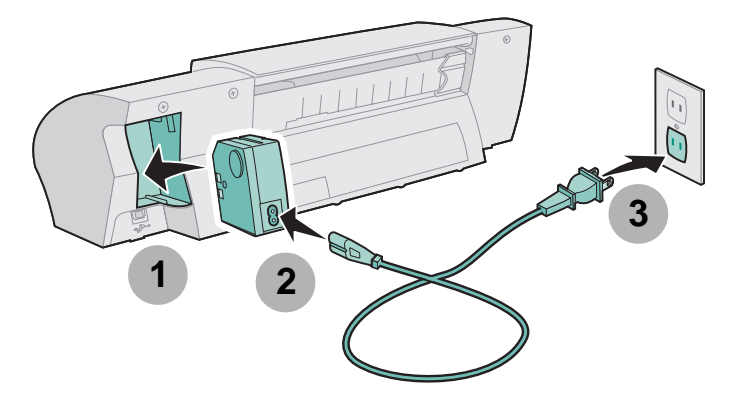

如果电源指示灯不亮:

- 1 检查您的电源是否连接正确。
- 2 按电源按钮。

<span id="page-4-4"></span>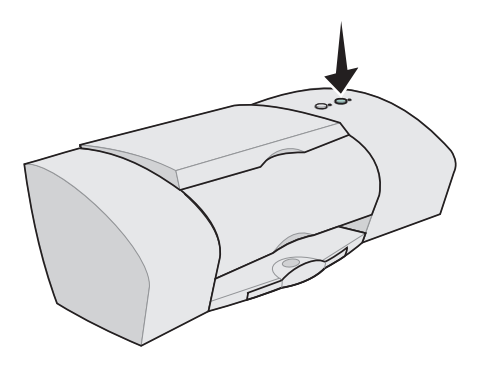

## <span id="page-4-6"></span><span id="page-4-1"></span>步骤四: 连接 USB 电缆

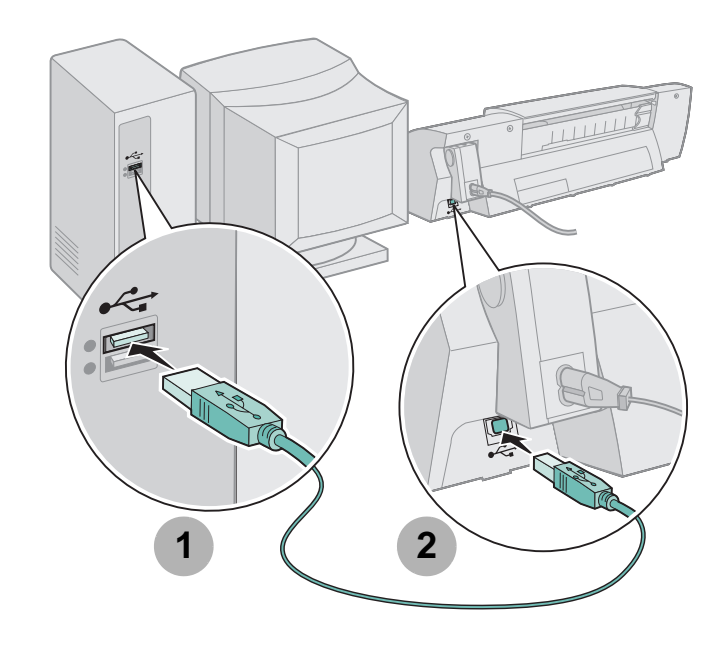

注意: 在您的计算机上, USB 端口的位置和方向可能 和上图所显示的不一样。请查找下面的标记:

<span id="page-4-2"></span>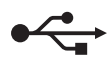

<span id="page-5-1"></span><span id="page-5-0"></span>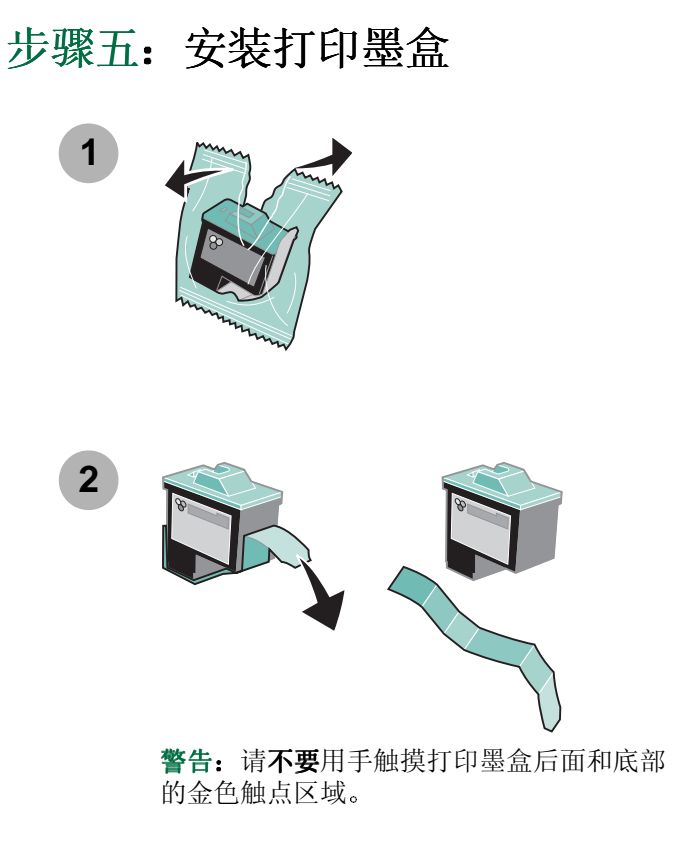

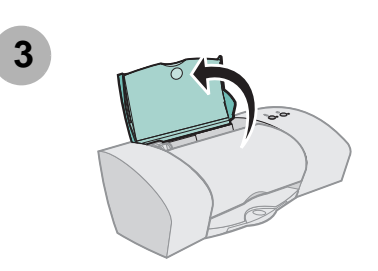

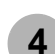

### 打开打印机的前盖。

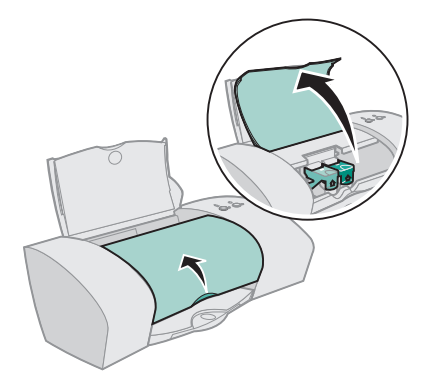

### 注意: 当您打开打印机的前盖后, 打印墨盒拖车会自 动移动到安装位置。

您可以使用以下的打印墨盒组合进行打印:

- 同时使用彩色打印墨盒 (P/N 10N0227 或 10N0026)  $\bullet$ 和黑色打印墨盒 (P/N 10N0217 或 10N0016), 分别安 装在左侧和右侧的打印墨盒拖车内
- 只使用一个彩色打印墨盒 (P/N 10N0227 或 10N0026), 安装在左侧的打印墨盒拖车内
- 只使用一个黑色打印墨盒 (P/N 10N0217 或 10N0016),  $\bullet$ 安装在右侧的打印墨盒拖车内

根据您所使用的打印机,请按照相应的步骤5,步骤6,以及 步骤7进行安装。

<span id="page-6-2"></span><span id="page-6-1"></span><span id="page-6-0"></span>如果您的打印机自带一个打印墨盒:

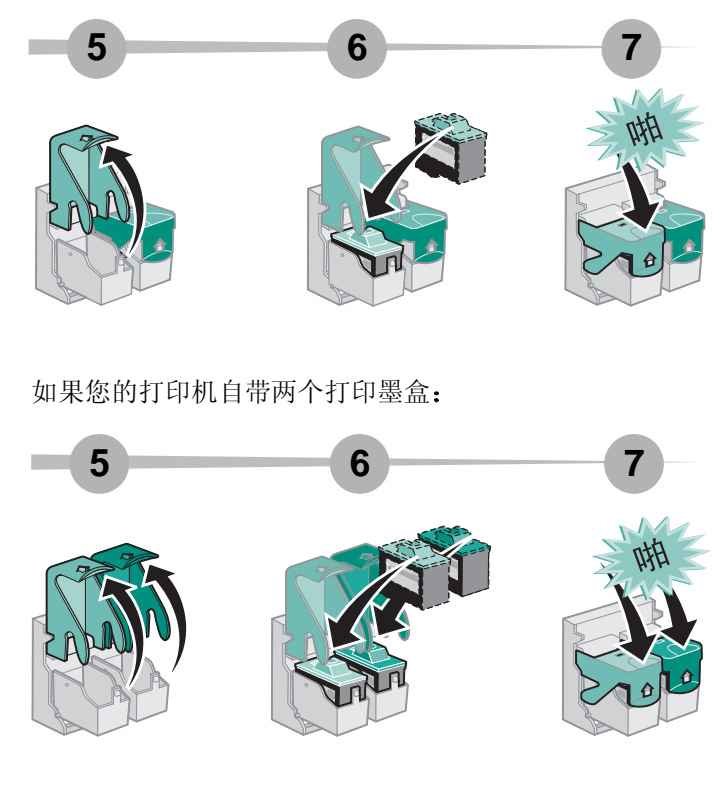

 $\begin{array}{c} 8 \end{array}$ 

关闭打印机的前盖。

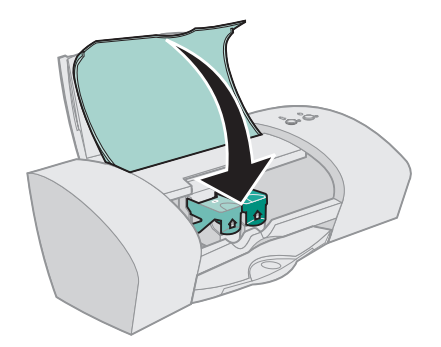

## <span id="page-7-0"></span>步骤六: 装入不超过100 张普通纸

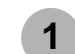

<span id="page-7-1"></span>请确认您完全打开了纸张支架和出纸托盘。

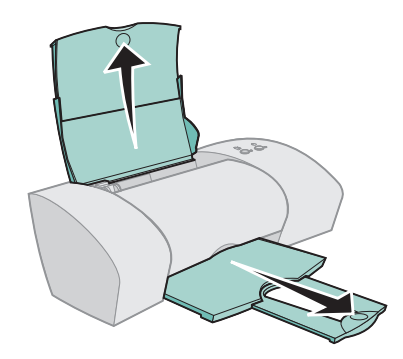

<span id="page-8-2"></span><span id="page-8-1"></span>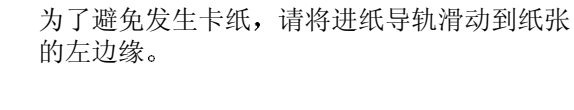

 $2<sup>1</sup>$ 

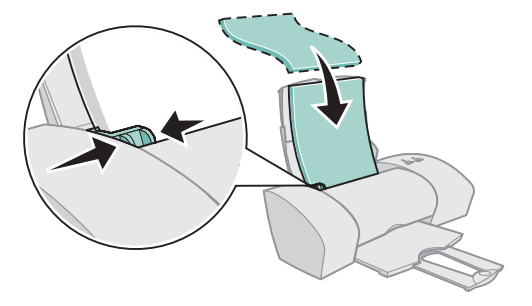

注意: A4 尺寸的纸张应该有一部分超出纸张支架的顶 部。Letter 尺寸的纸张应该与纸张支架的顶部 对齐。

## <span id="page-8-0"></span>步骤七: 安装打印机软件

根据您所使用的操作系统,请按照适当的步骤进行安装。

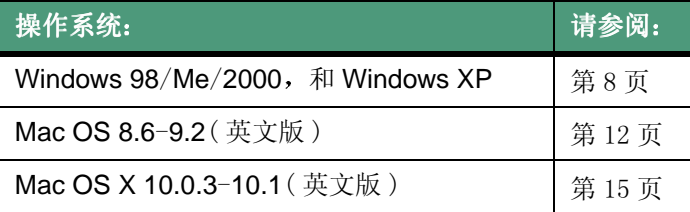

其他操作系统(如Linux)的打印机软件或许可以从 Lexmark 的网站上获得。如要获取更多的信息,请参阅第18页。 当您下载这些软件以后, 您可以浏览 Readme 自述文件获取 安装信息。

如果您通过 Lexmark 网络适配器使用您的打印机, 请参阅适 配器的相关文档安装打印机软件。

## <span id="page-9-5"></span><span id="page-9-0"></span>**Windows**

如要在 Mac OS 8.6-9.2 (英文版) 环境下安装打印机软件, 请参阅第12页。如要在 Mac OS X 10.0.3-10.1 (英文版) 环境下安装打印机软件,请参阅第15页。

> 注意: 您的软件安装界面可能会与本手册中的示例略 微有所不同, 这取决于您所使用的打印机型号 和操作系统。图中箭头指示了您要点击的按钮 位置。

<span id="page-9-1"></span>

<span id="page-9-2"></span>在任何类似于下图的界面中点击取消。

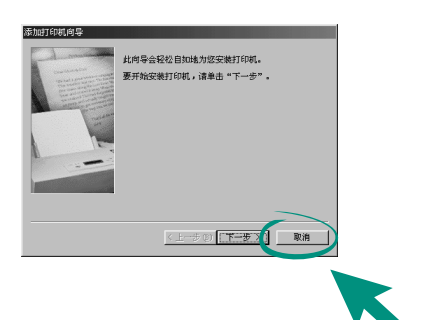

<span id="page-9-6"></span><span id="page-9-4"></span><span id="page-9-3"></span>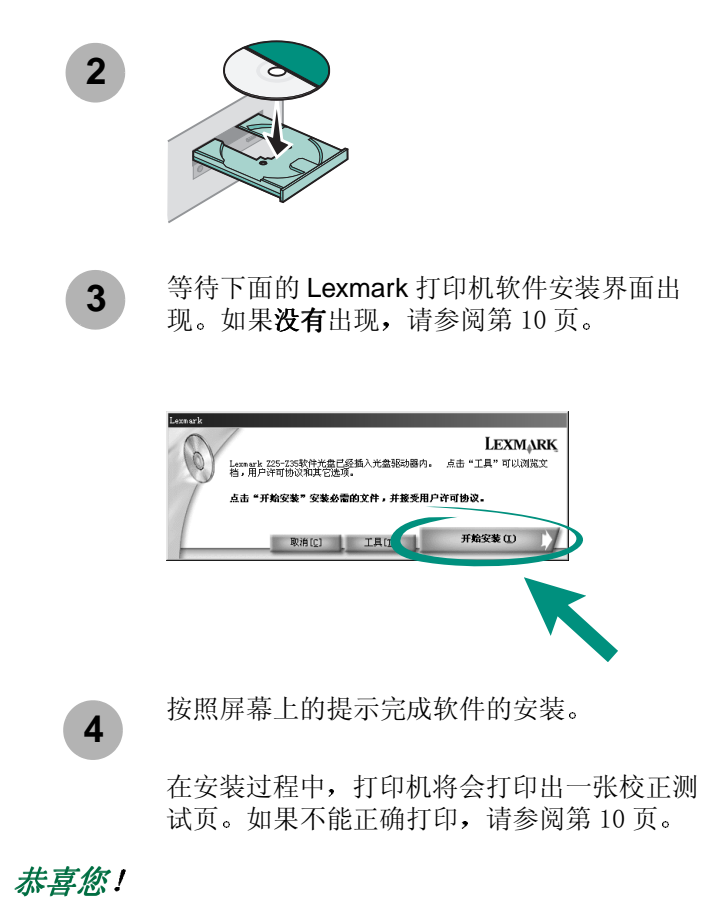

您已经成功地在 Windows 环境下完成了打印机的安装。

## <span id="page-10-3"></span><span id="page-10-0"></span>从 Windows 中打印

现在您已经成功地安装了您的打印机以及打印机软件,可以 开始打印您的文档了。

以下是简单易用的基本打印步骤:

- 1 装入纸张。如果需要帮助,请参阅第6页。
- 2 打开您要打印的文件。
- <span id="page-10-2"></span>3 使用打印属性定制打印机设置。
	- a 从您的文档中点击文件▶打印▶属性(或设置)。
	- 注意: 对于 Windows 2000 中的某些应用程序, 请点 击文件▶打印, 然后从打印机设置对话框中点 击更改。

<span id="page-10-1"></span>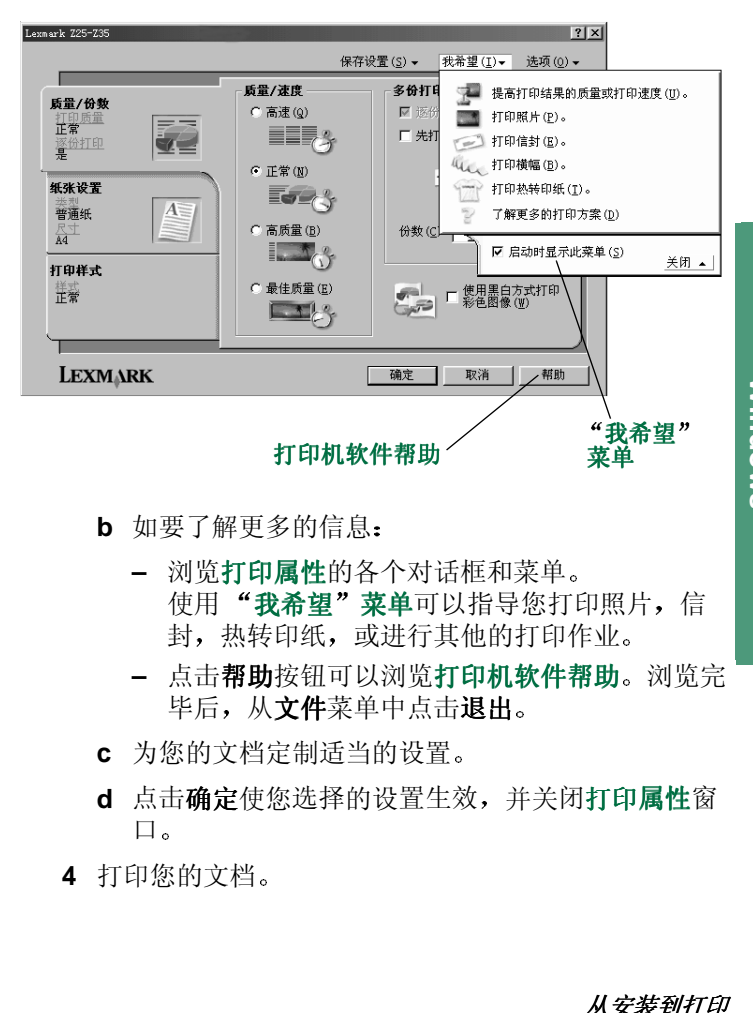

Lexmark 解决方案中心可以为您提供以下方面的全面指导:

- 打印照片, 信封, 横幅, 或其他特殊文档
- 解决打印问题
- 订购, 安装和维护耗材
- <span id="page-11-5"></span>• 有关如何与 Lexmark 联系的帮助信息

### <span id="page-11-2"></span>如要打开 Lexmark 解决方案中心:

从您的计算机桌面上双击 Lexmark Z25-Z35 解决方案中心图标, 或者点击开始▶程 序▶Lexmark Z25-Z35▶Lexmark Z25-Z35 解决方案中心。

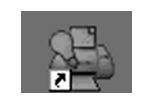

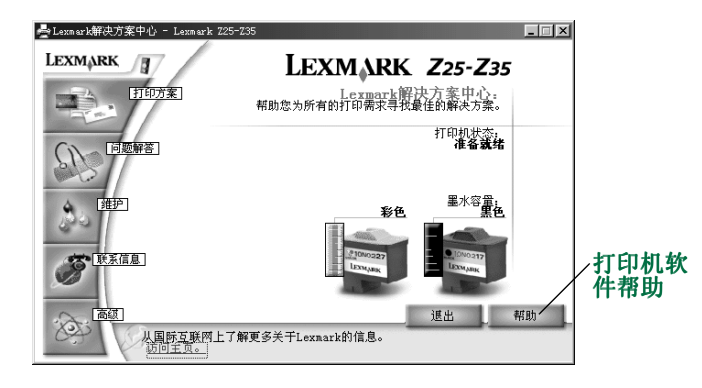

注意: 根据您使用的打印机型号和安装的打印墨盒, 您看到的界面可能与上面的示例不一样。

## <span id="page-11-6"></span><span id="page-11-0"></span>在 Windows 环境下的安装过程中需要 帮助吗?

## <span id="page-11-3"></span>安装界面没有出现

- 1 请参阅第8页中的步骤1,确认您在任何类似的界面 中点击了取消。
- 2 请确认 Lexmark 打印机软件光盘已经插入您的光盘驱 动器内。
- 3 从您的计算机桌面上双击我的电脑。
- 4 双击光盘驱动器图标。如有必要, 再双击 setup.exe。
- <span id="page-11-4"></span>5 继续进行第8页中的步骤3。

## <span id="page-11-1"></span>校正测试页打印不正确或者不打印

- 请确认您正确地安装了打印墨盒(请参阅第4页)。
- 如果您的计算机屏幕上出现错误信息, 请按照提示讲 行操作。点击错误信息窗口中的?获取更多帮助。

## <span id="page-12-0"></span>打印机不工作

请学试以下的方法:

• 检杏打印机的状态:

### Windows 98/Me/2000:

- a 从开始菜单中点击设置▶打印机。
- b 在打印机文件夹中双击 Lexmark Z25-Z35 打印机 图标。
- c 在打印机菜单中, 请确认:
	- 设为默认值被选中。
	- 暂停打印没有被选中。

### Windows XP.

- a 从开始菜单中点击控制面板▶打印机和其他硬件。
- b 点击打印机和传真机, 然后点击 Lexmark Z25-Z35 打印机图标。
- c 在打印机菜单中,请确认:
	- 设为默认值被选中。
	- 暂停打印没有被选中。
- 如果您连接了扫描仪或传真机等设备, 请将您的打印 机从这些设备上断开,并直接连接到您的计算机上。
- <span id="page-12-1"></span>• 检查打印机端口:
- a 从应用程序的文件菜单中点击打印或打印机设置。
- b 在位置区域中, 确认您的打印机端口设置为 USB。
- 请确认您没有安装打印机软件的多个副本:
	- a 从开始菜单中点击设置▶打印机。
	- b 在打印机文件夹中, 确认您的打印机只有一个图 标。

如果打印机端口不正确, 或者安装了打印机软件的多个副本, 请进行反安装, 然后重新安装打印机软件:

- 1 从开始菜单中点击程序▶ Lexmark Z25-Z35▶ Lexmark Z25-Z35 反安装程序。
- 2 按照屏幕上的提示进行操作。

<span id="page-12-2"></span>注意: 请确认您反安装了打印机软件的所有副本。

<span id="page-12-3"></span>3 如要重新安装打印机软件,请参阅第8页。

## 进纸指示灯闪烁

如果您的计算机屏幕上出现错误信息,请按照提示进行操作。 点击错误信息窗口中的?获取更多帮助。

## <span id="page-13-3"></span><span id="page-13-0"></span>Mac OS 8.6-9.2 (英文版)

如要在 Windows 环境下安装打印机软件, 请参阅第8页。 如要在 Mac OS X 10.0.3-10.1 (英文版) 环境下安装打印机 软件,请参阅第15页。

> 关闭所有的应用程序。  $\overline{\mathbf{1}}$

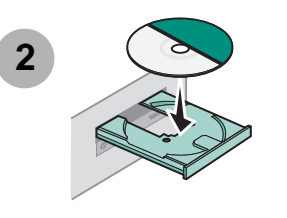

<span id="page-13-2"></span>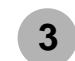

<span id="page-13-1"></span>等待下面的 Lexmark 打印机软件安装界面出 现。如果没有出现,请参阅第14页。

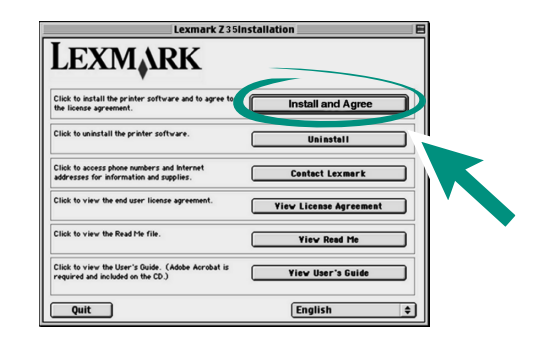

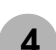

按照屏幕上的提示完成软件的安装。

在安装过程中, 打印机将会打印出一张校正测试 页。如果不能正确打印,请参阅第14页。

### 恭喜您!

您已经成功地在 Mac OS 8.6-9.2 (英文版) 环境下完成了打 印机的安装。

## <span id="page-14-2"></span><span id="page-14-0"></span>从 Mac OS 8.6-9.2 ( 英文版 ) 中打印

现在您已经成功地安装了您的打印机以及打印机软件,可以 开始打印您的文档了。

以下是简单易用的基本打印步骤:

- 1 装入纸张。如果需要帮助,请参阅第6页。
- 2 打开您要打印的文件。
- 3 定制打印机设置。
- 4 打印您的文档。

<span id="page-14-1"></span>Mac OS 8.6-9.2 User's Guide (英文用户手册)中包含打印 指导,打印方案,维护帮助,以及问题解答等信息。如要浏 览您的打印机文档, 您需要安装 Adobe Acrobat 4.0 或更高版 本。如要打开英文用户手册:

1 从您的计算机桌面上双击您的打印机文件夹。

2 双击 Lexmark Z25-Z35 Users Guide.pdf 图标。

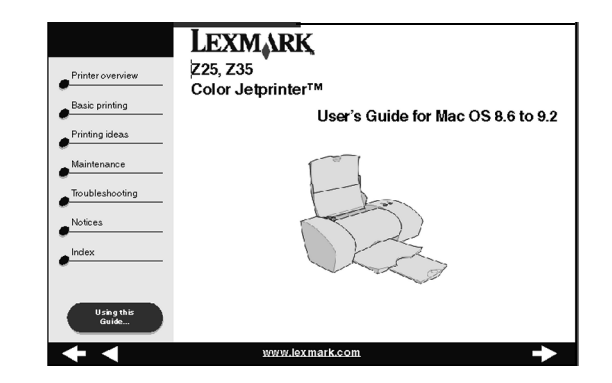

- <span id="page-14-3"></span>3 从左侧的导读区域内点击 Printer overview, 了解有 关如何使用打印机软件定制打印机设置的帮助信息。
- 4 浏览完毕后, 从菜单中点击 File > Quit。

## <span id="page-15-0"></span>在 Mac OS 8.6-9.2 ( 英文版 ) 环境下的 安装过程中需要帮助吗?

## 安装界面没有出现

- <span id="page-15-4"></span>1 请确认 Lexmark 打印机软件光盘已经插入您的光盘驱 动器内。
- 2 从您的计算机桌面上双击 Lexmark Z25-Z35 打印机软 件光盘图标。
- 3 在光盘文件夹中, 双击 Install 图标。
- <span id="page-15-6"></span>4 继续讲行第12 页中的步骤 3。

## <span id="page-15-1"></span>校正测试页打印不正确或者不打印

如果校正测试页打印不正确或者不打印,请参阅 Mac OS 8.6 -9.2 User's Guide (英文用户手册)中的 Troubleshooting 主题。如要打开*英文用户手册*,请参阅第13页。

## <span id="page-15-8"></span>打印机不工作

- <span id="page-15-5"></span><span id="page-15-2"></span>• 请确认您的打印机已经添加到您的系统中:
	- a 从 Apple 菜单中点击 Chooser。
	- b 从 Chooser 的左侧窗口中选择您的打印机。
		- 如果您的打印机没有在 Chooser 的左侧窗口中列 出,请重新安装打印机软件(请参阅第12页)。
	- c 请确认您的打印机显示在 Chooser 的右侧, 并且 已经被选中。

<span id="page-15-3"></span>如果没有出现, 请检查您的 USB 电缆是否连接正 确, 然后重复步骤 b 和步骤 c。

- 请确认您的打印机被设置为默认打印机:
	- a 从您的计算机桌面上选择您的打印机图标。
	- b 从菜单中点击 Printing。
	- c 确认 Set Default Printer 和 Start Print Queue 都 被选中。

## <span id="page-15-7"></span>进纸指示灯闪烁

如果您的计算机屏幕上出现错误信息,请按照提示进行操作。

## <span id="page-16-0"></span>Mac OS X 10.0.3-10.1 (英文版)

如要在 Windows 环境下安装打印机软件, 请参阅第8页。 如要在 Mac OS 8.6-9.2 (英文版) 环境下安装打印机软件, 请参阅第12页。

关闭所有的应用程序。

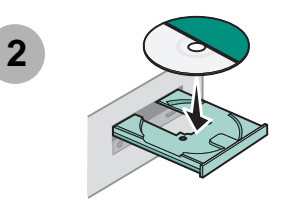

<span id="page-16-3"></span><span id="page-16-2"></span>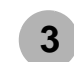

<span id="page-16-1"></span>等待下面的 Lexmark 打印机软件安装界面出 现。如果没有出现,请参阅请参阅第17页。

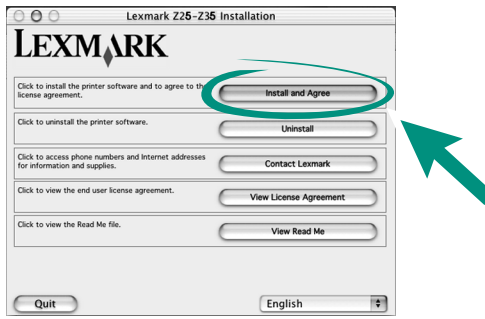

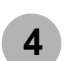

按照屏幕上的提示完成软件的安装。

在安装过程中, 打印机将会打印出一张校正测试 页。如果不能正确打印,请参阅第17页。

### 恭喜您!

您已经成功地在 Mac OS X 10.0.3-10.1 ( 英文版) 环境下完 成了打印机的安装。

## <span id="page-17-3"></span><span id="page-17-0"></span>从 **Mac OS X 10.0.3**~**10.1** ( 英文版 ) 中 打印

现在您已经成功地安装了您的打印机以及打印机软件,可以 开始打印您的文档了。

以下是简单易用的基本打印步骤:

- 1 装入纸张。如果需要帮助,请参阅第6页。
- 2 打开您要打印的文件。
- 3 定制打印机设置。
- 4 打印您的文档。

## 使用打印机软件

Lexmark Solution Center 可以为您提供全面的指导:

- 打印照片, 信封, 横幅, 或其他特殊文档
- 解决打印问题
- 订购, 安装和维护耗材
- 有关如何与 Lexmark 联系的帮助信息

### 如要打开 Lexmark Solution Center:

- 1 从 Dock 中点击 Finder 图标。
- 2 在 Finder 窗口中, 点击工具栏中的 Applications。
- 3 双击 Lexmark 文件夹。
- <span id="page-17-2"></span>4 在 Lexmark 文件夹中双击 Lexmark Solution Center 图标。
	- 注意: 根据您使用的打印机型号和安装的打印墨盒, 您看到的界面可能与下面的示例不一样。

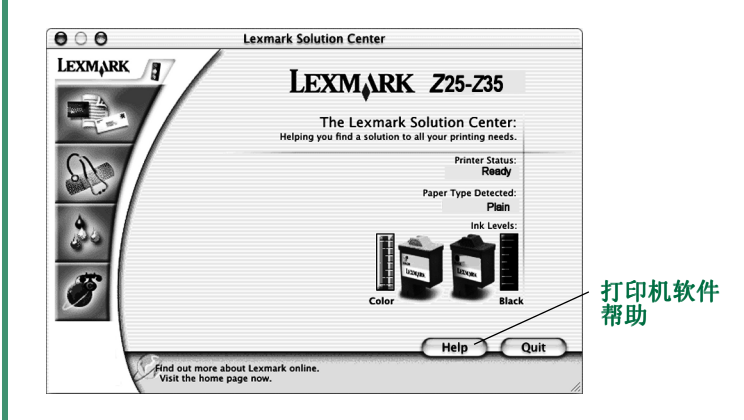

- <span id="page-17-1"></span>5 如要了解更多的信息:
	- 浏览 Lexmark Solution Center 的各个对话框。
	- 点击 Help 按钮可以浏览打印机软件帮助。浏览 完毕后, 从 File 菜单中点击 Quit。
- 6 点击 Quit 关闭 Lexmark Solution Center。

## <span id="page-18-0"></span>在 Mac OS X 10.0.3-10.1 (英文版)环 境下的安装过程中需要帮助吗?

## 安装界面没有出现

- <span id="page-18-3"></span>1 请确认 Lexmark 打印机软件光盘已经插入您的光盘驱 动器内。
- 2 从您的计算机桌面上双击 Lexmark Z25-Z35 打印机软 件光盘图标。
- 3 在光盘文件夹中, 双击 Install 图标。
- <span id="page-18-5"></span>4 继续讲行第15页中的步骤3。

## <span id="page-18-1"></span>校正测试页打印不正确或者不打印

- 请确认您正确地安装了打印墨盒 ( 请参阅第 4 页 )。  $\bullet$
- 如果您的计算机屏幕上出现错误信息, 请按照提示进  $\bullet$ 行操作。

## <span id="page-18-7"></span><span id="page-18-4"></span>打印机不工作

首先请检查您的USB 电缆是否连接正确。如果您的打印机仍 然不工作:

- 1 从 Dock 中占击 Finder 图标。
- <span id="page-18-2"></span>2 在 Finder 窗口中, 点击工具栏中的 Applications。
- 3 双击 Utilities 文件夹。
- 4 双击 Print Center 图标。

如果您的打印机没有列出,请重新安装打印机软件。 (请参阅第15页)

- 5 从 Printer 列表中选择您的打印机。
- 6 从 Printers 菜单中选中 Make Default。
- 7 从 Printers 菜单中点击 Show Queue。
- 8 从 Queue 菜单中:
	- a 点击 Start Queue, 如果该项可用。
	- b 选择您的打印作业, 然后点击 Retry, 如果该项可 用。

## <span id="page-18-6"></span>进纸指示灯闪烁

如果您的计算机屏幕上出现错误信息,请按照提示讲行操作。

## <span id="page-19-0"></span>联系 Lexmark

您可以通过访问我们的国际互联网站 www.lexmark.com:

- <span id="page-19-1"></span>• 获取技术支持。
- 注册您的打印机。
- 获取有关您的打印机的出版物。

请参阅下面的表格了解其他联系 Lexmark 的方法。

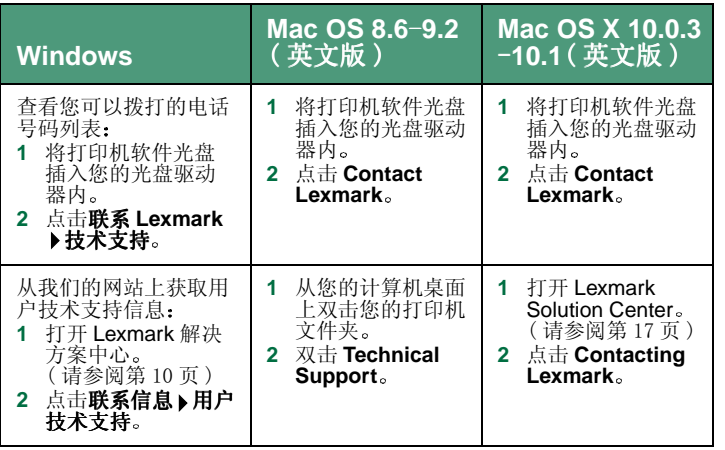

<span id="page-20-0"></span>索引

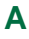

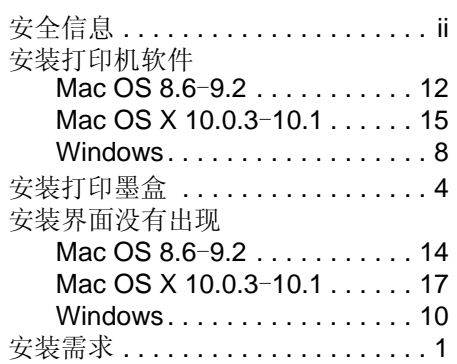

### $\overline{\mathbf{B}}$

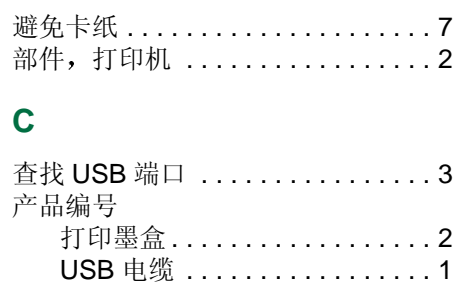

D

打印

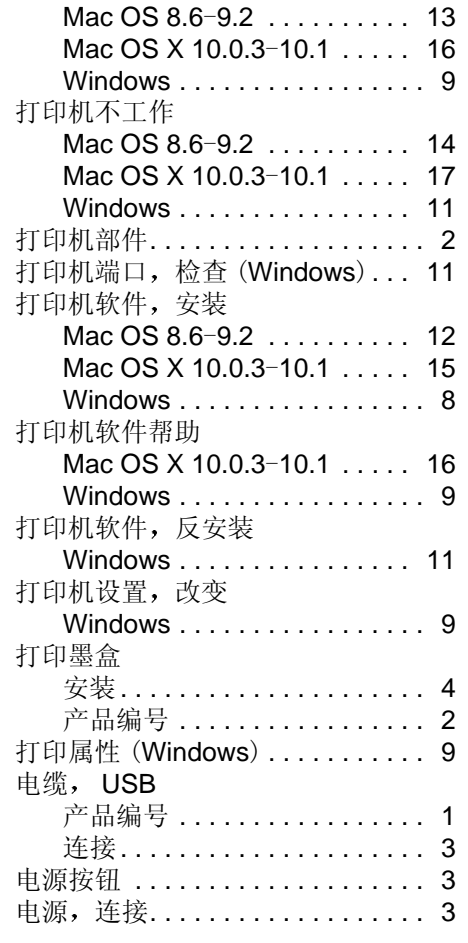

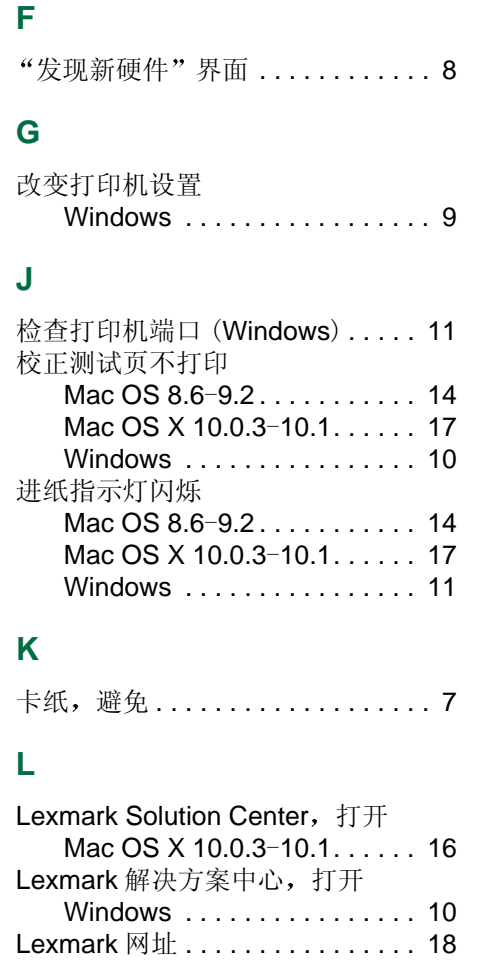

### 从安装到打印

秦引

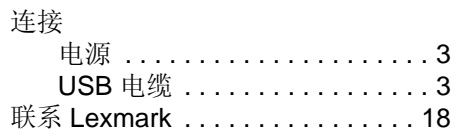

### M

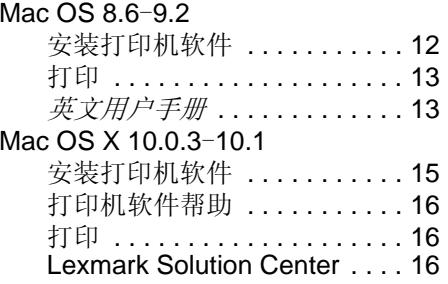

### T

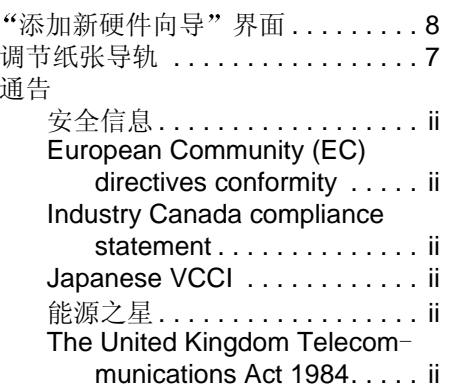

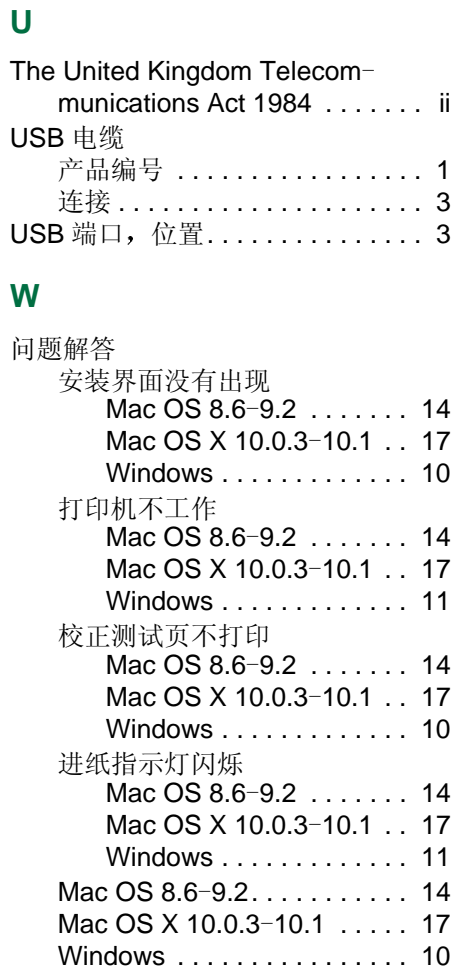

### Windows

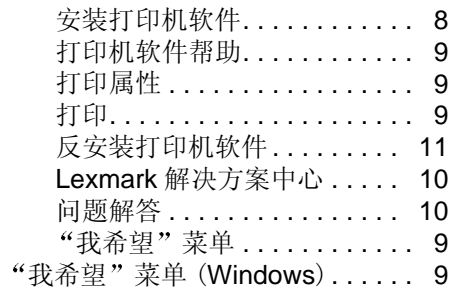

### Y

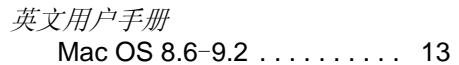

## $\mathbf{Z}$

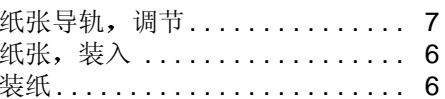

### 从安装到打印

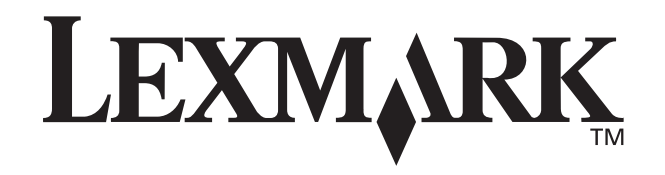

Lexmark 和带有钻石图案的 Lexmark 标记都是 Lexmark International, Inc. 的商标, 在美国和 / 或其他国家注册。 Color Jetprinter 是 Lexmark International, Inc. 的注册商标。 其他注册商标分别属于各自所属者所有。 © 2002 Lexmark International, Inc. 740 West New Circle Road Lexington, Kentucky 40550

www.lexmark.com